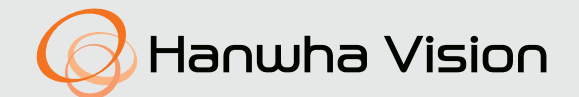

# **KAMERA SIECIOWA** Instrukcja obsługi

TNU-6321

 $C \in$ 

# **Kamera Sieciowa**

Instrukcja obsługi

#### **Prawa autorskie**

**©2020**Hanwha Vision **Co., Ltd. Wszelkie prawa zastrzeżone.**

#### **Znaki towarowe**

Wszystkie znaki handlowe wymienione w niniejszym dokumencie są zastrzeżone. Nazwa niniejszego produktu i inne znaki handlowe wymienione w niniejszym podręczniku są zastrzeżonymi znakami handlowymi odpowiednich właścicieli.

#### **Ograniczenia**

Prawa autorskie do tego dokumentu są zastrzeżone. Kopiowanie, rozpowszechnianie lub modyfikowanie treści niniejszego dokumentu, częściowo lub w całości, bez formalnego zezwolenia, jest zabronione.

#### **Wyłączenie odpowiedzialności**

Firma Hanwha Vision przedsięwzięła wszelkie wysiłki, aby zapewnić spójność i poprawność treści niniejszej publikacji, ale nie zapewnia formalnych gwarancji. Użytkownik bierze pełną odpowiedzialność za stosowanie tego dokumentu i wynikłe rezultaty. Firma Hanwha Vision zastrzega sobie prawo do zmiany treści tego dokumentu bez uprzedzenia.

- **Konstrukcja i dane techniczne urządzenia mogą ulec zmianie bez powiadomienia.**
- **Początkowym ID administratora jest "admin" a hasło powinno zostać ustawione podczas pierwszego logowania. Dla zabezpieczenia informacji i zapobieżenia szkodom, hasło należy zmieniać co trzy miesiące. Proszę pamiętać, że odpowiedzialność za bezpieczeństwo i wszelkie szkody wynikające z braku dbałości o hasło.**

# WAŻNE ZALECENIA DOTYCZĄCE BEZPIECZEŃSTWA

- 1. Przed podłączeniem zasilania należy sprawdzić, czy wszystkie przewody zasilania są prawidłowo podłączone.
- 2. Podłączając przewód zasilający lub sygnałowy, najpierw sprawdź zewnętrzny port podłączeniowy.

Nieprawidłowe podłączenie źródła zasilania może doprowadzić do pożaru, porażenia prądem elektrycznym lub uszkodzenia produktu.

3. Jeśli zauważysz niepokojący zapach lub dym wydobywający się z urządzenia, zaprzestań używania produktu.

W takiej sytuacji natychmiast odłącz źródło zasilania i skontaktuj się z centrum serwisowym. Dalsza eksploatacja produktu może spowodować pożar lub porażenie prądem elektrycznym.

- 4. Nie demontować przy włączonym zasilaniu.
- 5. Przed podłączeniem zasilania należy sprawdzić, czy wszystkie przewody zasilania są prawidłowo podłączone.

Niezabezpieczone połączenie może spowodować pożar.

- 6. Jeśli system pracuje w środowisku wysokich lub niskich temperatur, zachodzi niebezpieczeństwo uszkodzenia ciała na skutek kontaktu z gorącą lub schłodzoną powierzchnią.
- 7. Przed włączeniem zasilania sprawdzić, czy źródło zasilania obsługuje 24Vac/6A 50/60Hz. Zasilanie powyżej napięcia znamionowego może spowodować pożar.
- 8. Wyładowania atmosferyczne mogą uszkodzić urządzenie. Instalując produkt, weź pod uwagę środki, które pozwolą zminimalizować jego uszkodzenia w przypadku uderzenia pioruna.
- 9. Podczas instalowania systemu należy zapewnić mu mocne zamocowanie do podłoża tak, aby mógł swobodnie utrzymać swój ciężar i wytrzymać każdy silny wiatr. Metoda oraz materiał mocowania musi być zdolny wytrzymać co najmniej 4-krotny ciężar systemu.
- 10. Ponieważ system jest zdalnie sterowany i czasami zmienia swoje położenie, należy więc dokładnie zainstalować, aby nie tworzył żadnego szkodliwego środowiska, tzn. aby jego ruchome części nie były zagrożeniem nieszczęśliwego wypadku.
- 11. Nie mocować niczego do systemu.
- 12. W przypadku instalacji produktu w środowisku niebezpiecznym odłącz urządzenie od źródła zasilania w celu ograniczenia ryzyka zapłonu.
- 13. Nie instalować systemu w pobliżu grzejnika czy silnika. System instalować w dobrze przewietrzanym miejscu.
- 14. Jest możliwe wsparcie montażowe techników, którzy posiadają kwalifikacje do świadczenia usług technicznych.
- 15. Nie instaluj produktu w miejscach wilgotnych lub w których będzie narażony na kontakt z pyłem lub sadzą.
- 16. Unikaj upuszczenia przedmiotów na produkt i nie wywieraj na nim dużego nacisku. Przechowuj produkt z dala od miejsc, w których występują nadmierne wibracje lub zakłócenia magnetyczne.
- 17. Nie należy instalować w środowisku pracy w ekstremalnych temperaturach. Kamera może pracować w temperaturach od -40°C lub wyższych.
- 18. Przechowuj produkt z dala od bezpośrednich promieni słonecznych oraz źródeł promieniowania cieplnego.
- 19. Jeśli chcesz zmienić lokalizację produktu, który został już zainstalowany, pamiętaj o wyłączeniu zasilania. Dopiero wtedy produkt można przenieść lub zainstalować ponownie. Zignorowanie konieczności wyłączenia zasilania może doprowadzić do pożaru lub porażenia prądem elektrycznym.
- 20. Zamontuj produkt w miejscu o dobrej wentylacji. Podłączając przewód zasilający lub sygnałowy, najpierw sprawdź zewnętrzny port podłączeniowy.
- 21. Gumowa część wycieraczki, w którą wyposażona jest kamera, jest wysuwana. Wymienić na nową w przypadku spadku wydajności.
- 22. Przed przystąpieniem do czyszczenia układ należy odłączyć od źródła zasilania.

# UWAGA

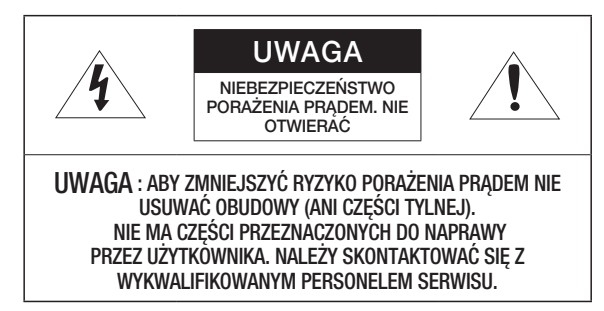

W niektórych środowiskach montażowych mogą wystąpić zakłócenia w komunikacji radiowej. W przypadku wystąpienia zakłóceń fal elektromagnetycznych między produktem a urządzeniem komunikacji radiowej zaleca się zachowanie pewnej odległości między nimi lub zmianę kierunku anteny odbiorczej.

# SPIS TREŚCI

### **INFORMACJE OGÓLNE**

3

8

13

- 3 Ważne zalecenia dotyczące bezpieczeństwa
- 5 Zalecane Specyfikacje Komputera PC<br>5 Zalecane Specyfikacje Kart Pamieci M
- 5 Zalecane Specyfikacje Kart Pamięci Micro SD/SDHC/SDXC
- 5 Specyfikacja zalecana przez NAS<br>6 Co znaiduie sie w opakowaniu
- 6 Co znajduje się w opakowaniu<br>7 Spoirzenie na Kamere
- 7 Spojrzenie na Kamerę

### **PRZEGLĄDARKA INTERNETOWA**

- 18 Podłączanie do Kamery<br>19 Ustawienia hasła
- 19 Ustawienia hasła<br>19 Logowanie
- 19 Logowanie<br>19 Ustawianie
	- Ustawianie przeglądarki internetowej kamery

#### **DODATEK**

20

18

20 Rozwiązywanie Problemów

### **INSTALACJA I PODŁĄCZANIE**

8 Instalacja<br>10 Podłaczar Podłączanie Innego Urządzenia

## **POŁĄCZENIE SIECIOWE I KONFIGURACJA**

- 13 Podłączanie Kamery Bezpośrednio do Sieci Lokalnej
- 13 Podłączanie Kamery Bezpośrednio do Modemu DSL/telewizji Kablowej Opartego na Protokole DHCP
- 14 Korzystanie z programu Device Manager<br>14 Automatyczne wyszukiwanie kamery
- 14 Automatyczne wyszukiwanie kamery<br>14 Konfigurowanie adresu IP
- 14 Konfigurowanie adresu IP<br>15 Reczna rejestracja kamery
- 15 Ręczna rejestracja kamery<br>15 Automatyczna konfiguracia
- 15 Automatyczna konfiguracja IP<br>16 Konfigurowanie Przekazywania
- Konfigurowanie Przekazywania Zakresu Portów (Mapowania Portów)
- 17 Podłączanie do Kamery za Pomocą Udostępnionego Lokalnego Komputera
- 17 Podłączanie do Kamery ze Zdalnego Komputera Przez Internet

# ZALECANE SPECYFIKACJE KOMPUTERA PC

- Procesor: Intel Core 2 Duo 2.4 GHz lub wyższy (dla 1920x1080 30 kl./s) Intel Core i7 2.8 GHz lub wyższy (dla 1920x1080 60 kl./s)
- Pamięć RAM: 2GB lub więcej
- Obsługiwany system operacyjny: Windows 8 lub więcej, Mac OS X 10.12 lub więcej
- Zalecana przeglądarka: Google Chrome Obsługiwane przeglądarki: MS Explorer11, MS Edge, Mozilla Firefox (tylko 64-bitowa wersja systemu Windows), Apple Safari (tylko system Mac OSX)
- Niektóre funkcje mogą być ograniczone nawet w obsługiwanych przeglądarkach.

# ZALECANE SPECYFIKACJE KART PAMIĘCI MICRO SD/SDHC/SDXC

- Zalecana pojemność: Zalecana pojemność: od 16 do 256 GB (Wymagany typ MLC)
- Zalecani producenci: SanDisk, Transcend
- Rodzaj produktu: Wysoka wytrzymałość
- Zgodność zależy od producentów i typów kart.

# SPECYFIKACJA ZALECANA PRZEZ NAS

- Zalecana pojemność: Zalecane jest 200GB lub więcej.
- Dla tej kamery zalecane jest wykorzystanie NAS z następującą specyfikacją fabryczną. Zalecane produkty : QNAP NAS, Synology NAS

# CO ZNAJDUJE SIĘ W OPAKOWANIU

Należy sprawdzić, czy w opakowaniu znajduje się kamera oraz wszystkie akcesoria. (Akcesoria nie są identyczne i zależą od kraju sprzedaży)

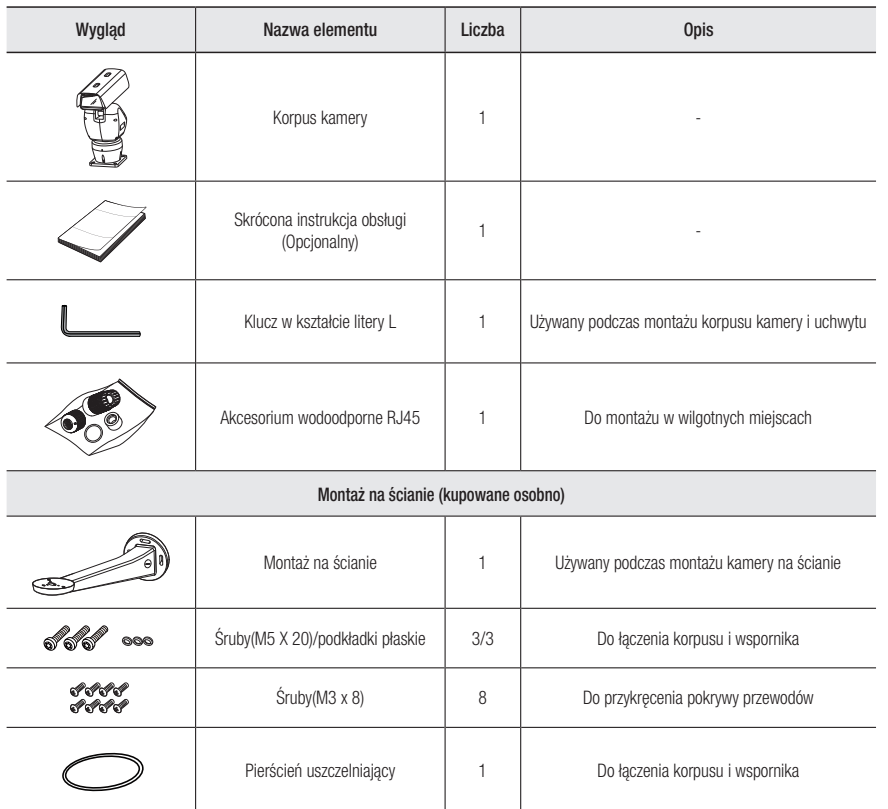

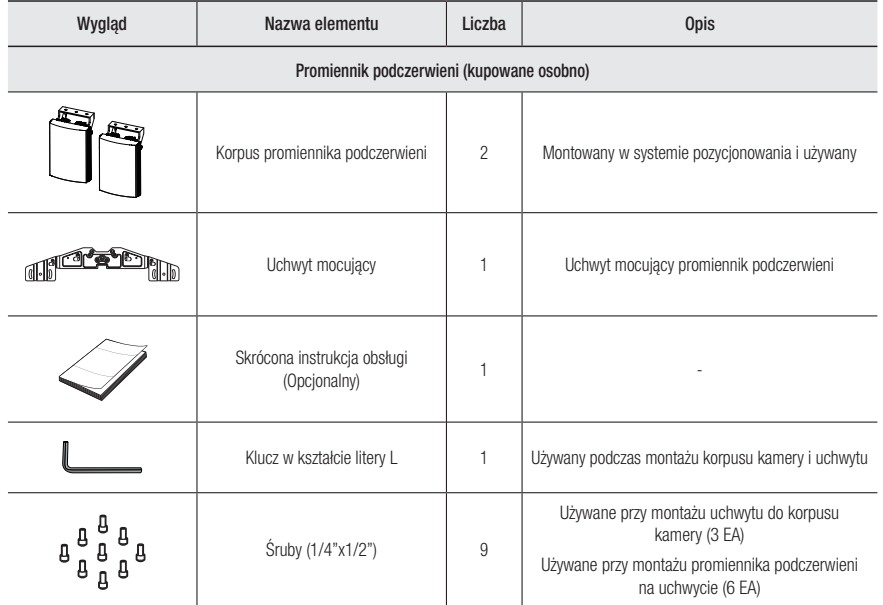

# SPOJRZENIE NA KAMERĘ

kable

# Wygląd

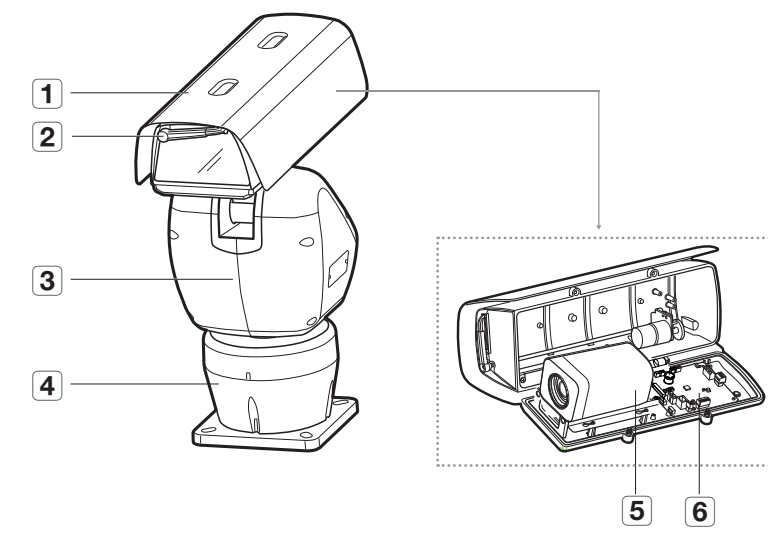

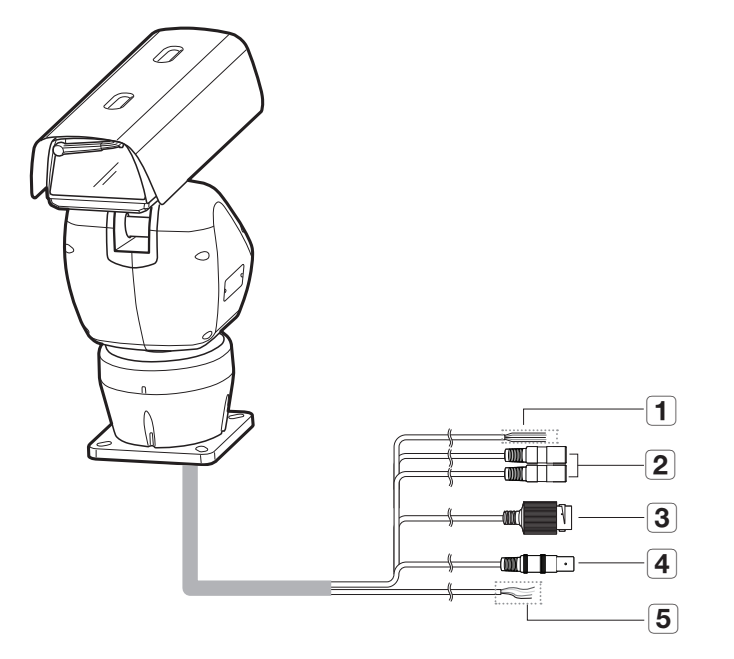

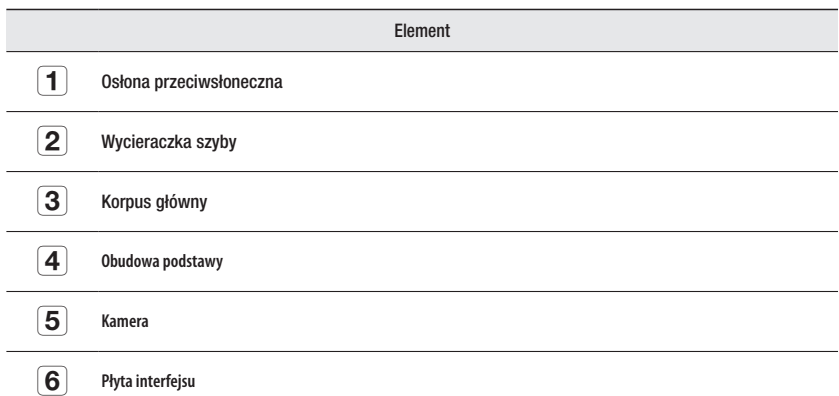

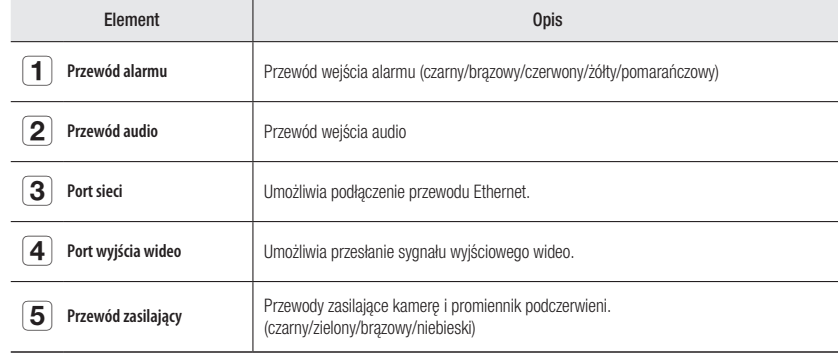

### INSTALACJA

### Środki ostrożności przed montażem

Przed przystąpieniem do montażu kamery należy przeczytać poniższe instrukcje:

- System zamontować w oparciu o poniższe wskazówki. W przypadku jeśli użytkownik chce system zainstalować inną metodą, najpierw powinien potwierdzić w porozumieniu z producentem zalecenia bezpieczeństwa.
- Waga brutto system wynosi 14 kg. Należy zachować ostrożność podczas podnoszenia systemu, i włożyć właściwe dla tego celu antypoślizgowe rękawice.
- Umieścić w miejscu (sufit lub ściana), które wytrzyma 4 ciężar kamery z uchwytem instalacyjnym.
- Zmiażdżone lub "gołe" przewody mogą być przyczyną uszkodzenia urządzenia lub pożaru.
- Ze względów bezpieczeństwa nie należy dopuszczać innych osób w pobliże miejsca montażu. Na wszelki wypadek należy również odsunąć rzeczy osobiste personelu.
- Aby zapewnić stabilną instalację, należy użyć dostarczonych akcesoriów. W przypadku użycia jakichkolwiek innych akcesoriów, które nie zostały przez nas dostarczone, nie można zagwarantować właściwości / wydajności / bezpieczeństwa produktu.

### Opcjonalne akcesoria montażowe

W celu ułatwienia montażu można zakupić odpowiednie akcesoria opcjonalne.

- ` Montaż promiennika podczerwieni
- 1. Przymocuj wspornik do kamery za pomocą 3 dostarczonych śrub (1/4 "x 1/2").

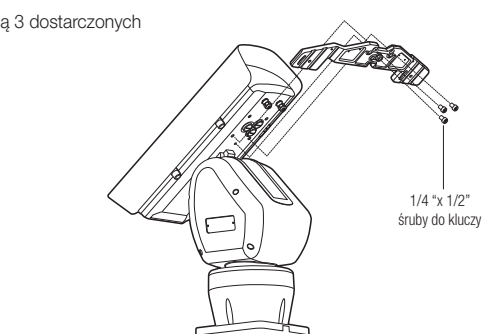

2. Podłącz reflektor podczerwieni do stałego wspornika za pomocą 3 śrub (1/4 "x 1/2"), jak pokazano.

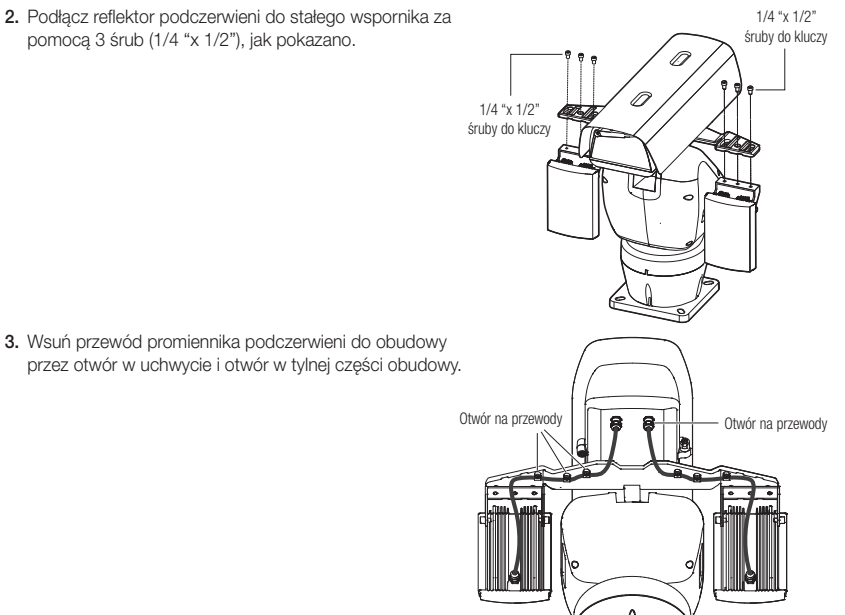

### Zamontuj kamerę na podłodze.

1. Zamontuj cokół na podłodze.

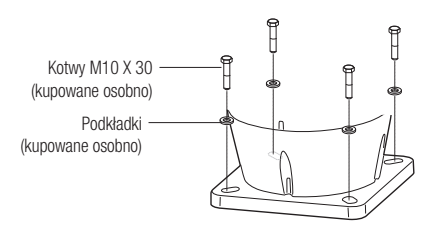

- **J W** celu zamontowania kamery na elementach z betonu zalecamy zastosowanie kotew o wymiarach co najmniej M10 X 30.
	- ` Zastosować śruby o wytrzymałości wynoszącej co najmniej czterokrotność masy urządzenia.

4. Przewód zasilający i przewód RS-485 promiennika podczerwieni podłącz do płyty w obudowie.

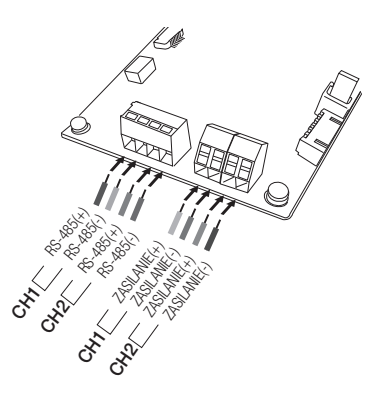

2. Pociągnij główny korpus i wspornik za pomocą 3 śrub pod kluczem.

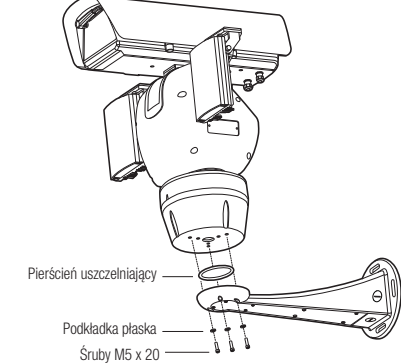

#### ` Montaż na ścianie przy użyciu uchwytu

1. Przykręć uchwyt do ściany przy użyciu 4 kotew (kupowane osobno).

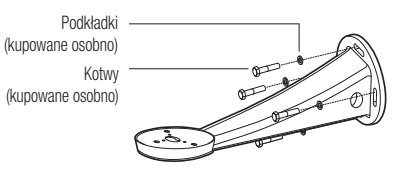

- V celu zamontowania kamery na elementach z betonu zalecamy zastosowanie kotew o wymiarach co najmniej M10 X 30.
	- ` Zastosować śruby o wytrzymałości wynoszącej co najmniej czterokrotność masy urządzenia.

3. Po poprowadzeniu przewodów jak pokazano na ilustracji załóż pokrywę.

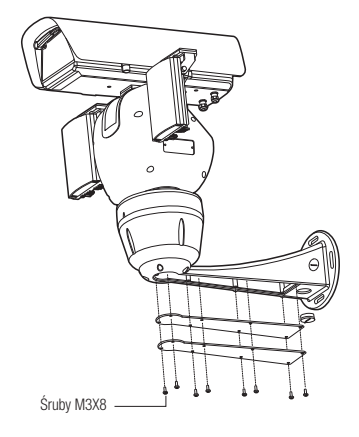

# PODŁĄCZANIE INNEGO URZĄDZENIA

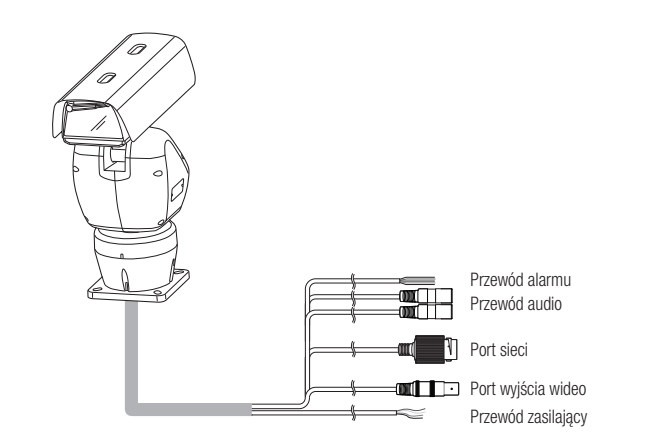

Schemat blokowy wejść i wyjść audio

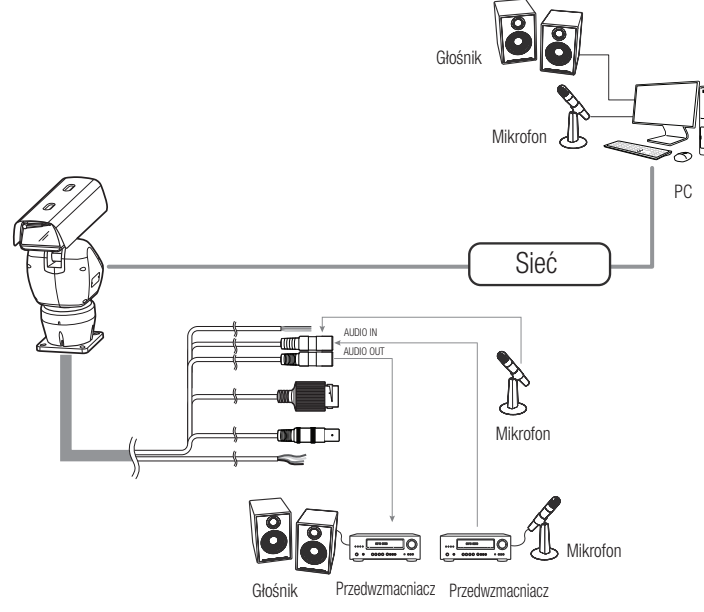

- 1. Połącz port AUDIO IN kamery bezpośrednio z mikrofonem lub połącz port LINE OUT ze wzmacniaczem, do którego jest podłączony mikrofon.
- 2. Połącz port AUDIO OUT kamery z portem LINE IN głośnika.
- 3. Sprawdź informacje o wyjściu audio w danych technicznych.
- Kodek Audio : G.711 PCM, μ-law 64kb/s, próbkowanie 8kHz
- Dźwięk w trybie pełnego dupleksu
- Wejście audio : Używane jako wejście linii sygnału monofonicznego (Maks. 2,4 Vpp)
- Wyjście audio : Używane jako wyjście linii sygnału monofonicznego (Maks. 2,4 Vpp)
- Impedancja wyjścia liniowego : 600omów

### Schemat Przewodów wej./wyj. Alarmu

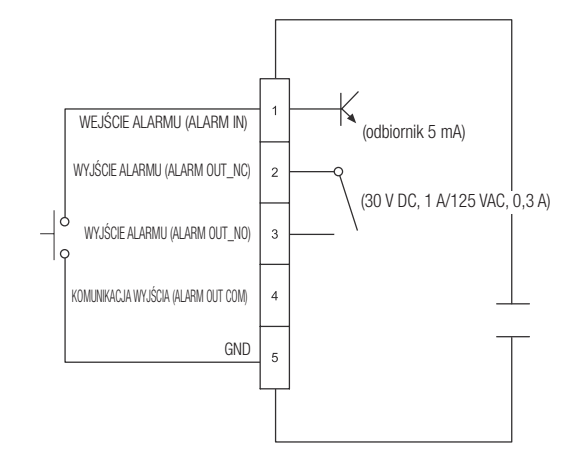

### Sposób połączenia zewnętrznych kabli

Podłączyć kable zewnętrzne, posługując się poniższą tabelą.

Podłączyć wejściowo/wyjściowe kable alarmowe do każdego zacisku po kolei.

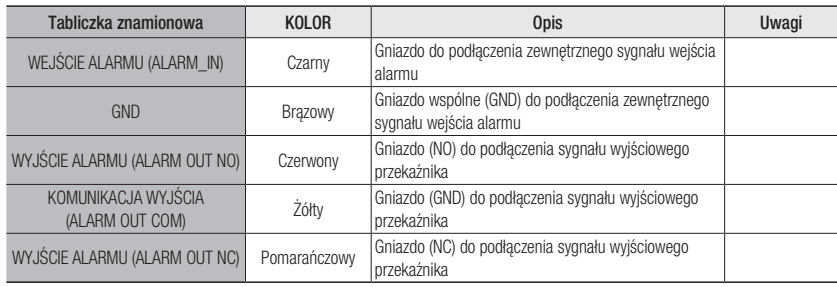

### Połączenie typu Ethernet

Podłącz kabel Ethernet do sieci lokalnej lub do Internetu.

# Źródło zasilania

Przewód zasilacza podłącz do gniazda wejściowego zasilania kamery.

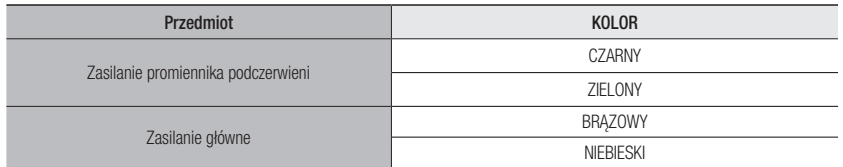

**J** Upewnić się, czy zasilanie systemu jest wyłączone, podłączając napięcie 24VAC (niepolarne).

### Specyfikacja kabla sieciowego

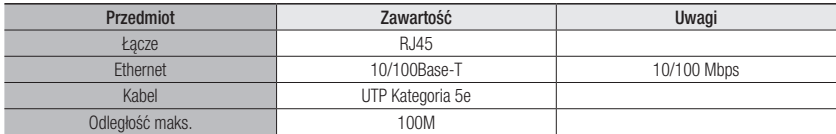

### Specyfikacja kabla zasilania

### W przypadku 24VAC Wejście:

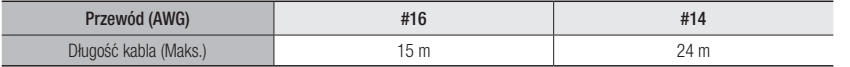

# instalacja i podłączanie

### Jak podłączyć wodoodporny przewód RJ45 do przewodu sieciowego LAN

1. Wsuń przewód zgodnie z kierunkiem wskazywanym wskazywanym przez strzałkę.

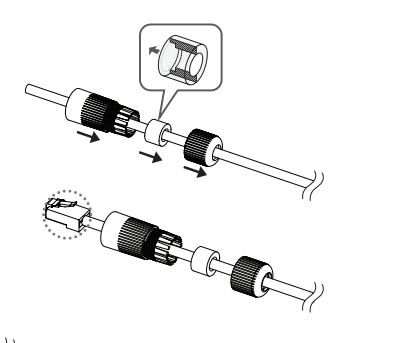

- 2. Podłącz złącze LAN (męskie) do przewodu.
- 3. Podłącz wtyczkę modułową RJ45 (żeńską) do złącza RJ45 (męskiego).
- **J Części muszą być od siebie oddzielone.**
- 4. Dokonaj montażu elementów, obracając wtyczkę modułową RJ45 (żeńską) i osłonę ochronną RJ45 zgodnie z ruchem wskazówek zegara (w kierunku pokazanym przez strzałkę).
- 5. Dokonaj montażu elementów, obracając pokrywę ochronną RJ45 i pokrywę tylną zgodnie z ruchem wskazówek zegara (w kierunku pokazanym przez strzałkę). Po zakończeniu montażu pokrywy tylnej uszczelka wodoodporna przewodu będzie mocno dociśnięta do przewodu, co zapewni jego wodoodporność.
- $\blacksquare$  Aby tylną pokrywę można było do końca nakręcić na gwint śruby złącza RJ45, montaż wszystkich elementów musi być pełny.

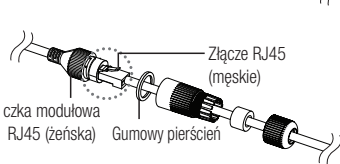

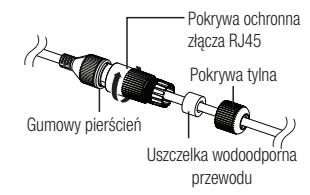

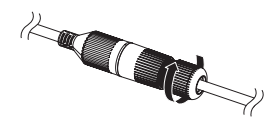

### Montaż na zewnątrz budynku

W przypadku montażu na zewnątrz budynku, kamerę należy uszczelnić wodoszczelną taśmą z kauczuku butylowego dostępną w sklepach, tak aby woda nie dostawała się przez zamocowany na zewnątrz kabel.

- 1. Podłączyć kable: zasilania, we/wy (I/O), AUDIO oraz LAN.
- 2. Taśmą wodoszczelną (z kauczuku butylowego) owinąć osłonkę czarnego kabla (Obszar A) oraz obszar złącza kabla, tak aby powstała zakładka szeroka na ponad połowę szerokości użytej taśmy butylowo-kauczukowej.

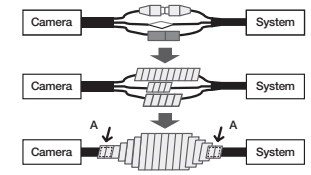

- = Jeśli osłonka kabla nie jest właściwie uszczelniona, może to być bezpośrednią przyczyną przecieku. Zapewnić szczelność kabla przez ścisłe owinięcie jego taśmą.
- ` Taśma butylowo-kauczukowa jest wykonana z kauczuku butylowego, który można rozciągnąć do jego dwukrotnej pierwotnej długości.

Można skonfigurować ustawienia sieciowe zgodnie z charakterystyką sieci użytkownika.

# PODŁĄCZANIE KAMERY BEZPOŚREDNIO DO SIECI LOKALNEJ

### Podłączanie do kamery lokalnego komputera PC przyłączonego do sieci lokalnej

- 1. Uruchom na lokalnym komputerze PC przeglądarkę internetową.
- 2. Na pasku adresu przeglądarki wpisz adres IP kamery.

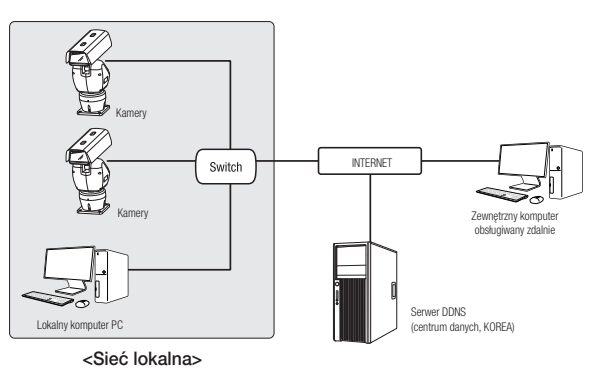

- M ` Zdalny komputer PC podłączony do zewnętrznej sieci Internet poza siecią lokalną może nie połączyć się z kamerą podłączoną do intranetu, jeśli przekazywanie portów nie zostanie prawidłowo ustawione lub gdy działa zapora. W takim wypadku, aby rozwiązać problem, należy skontaktować się z administratorem sieci.
	- ` Domyślnym ustawieniem fabrycznym jest automatyczne przydzielanie adresu IP przez serwer DHCP. Jeśli serwer DHCP nie jest dostępny, adres IP zostanie ustawiony na 192.168.1.100. Aby zmienić adres IP, użyj programu Device Manager.

Aby uzyskać więcej informacji nt. korzystania z programu Device Manager, patrz "Korzystanie z programu Device Manager". (Strona 14)

# PODŁĄCZANIE KAMERY BEZPOŚREDNIO DO MODEMU DSL/TELEWIZJI KABLOWEJ OPARTEGO NA PROTOKOLE DHCP

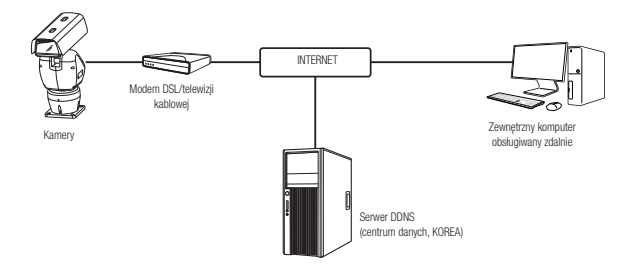

- 1. Połączenie użytkownika PC bezpośrednio z kamera sieciową.
- 2. Uruchom Device Manager i zmień adres IP kamery, aby można było użyć przeglądarki internetowej na pulpicie do połączenia się z kamerą.
- 3. Uzyskaj połączenie z przeglądarką Web Viewer za pomocą przeglądarki internetowej.
- 4. Przejdź do strony [Setup].
- 5. Przejdź do opcji [Network] [DDNS] i skonfiguruj ustawienia DDNS.
- 6. Przejdź do [Basic] [IP & Port] i ustaw typ IP do [DHCP].
- 7. Podłącz odłączoną od komputera kamerę, bezpośrednio do modemu.
- 8. Uruchom kamerę ponownie.
- M = Informacje na temat sposobu konfiguracji DDNS można znaleźć w systemie pomocy online przeglądarki Web Viewer.
	- ` Informacje na temat sposobu ustawiania formatu IP można znaleźć w systemie pomocy online przeglądarki Web Viewer.

# KORZYSTANIE Z PROGRAMU DEVICE MANAGER

- **M Example 2018** Program Device Manager można pobrać z menu <Support> <Online Tools> w witrynie Hanwha Vision (https://www.HanwhaVision.com).
	- " Więcej instrukcji programu Device Manager można znaleźć w menu <Pomoc> na stronie głównej.

## AUTOMATYCZNE WYSZUKIWANIE KAMERY

Jeśli kamera jest podłączona do tej samej sieci komputera PC, na którym jest zainstalowany Device Manager, możesz znaleźć kamerę sieciową za pomocą funkcji wyszukiwania.

- 1. Kliknij < Wyszukaj > na stronie głównej programu Device Manager.
- 2. Sprawdź kamerę z listy.
	- Sprawdź adres MAC na naklejce dołączonej do kamery.

### KONFIGUROWANIE ADRESU IP

Jeśli chcesz zmienić ustawienia sieci kamery, znak <Logowanie OK> musi być widoczny w <Status>. Kliknij <Uwierzytelnianie> na stronie głównej, aby się zalogować.

#### Konfigurowanie statycznego IP

Ręcznie wstaw i skonfiguruj adres IP i informacje o porcie.

- 1. Kliknij kamerę z listy dla której chcesz zmienić ustawienia IP.
- 2. Kliknij <IP Assign (Przypisz IP)> na stronie głównej programu Device Manager.
- 3. Wybierz <Przypisz następujący adres IP>.
	- Informacie IP kamery zostana wyświetlone zgodnie z poprzednim ustawieniem.
- 4. Wypełnij kategorie związane z IP & Port.

#### Jeżeli nie jest używany Ruter szerokopasmowy

Zapytaj o ustawioną wartość menedżera sieci <Adres IP>, <Maska podsieci>, <Brama>.

- HTTP Port : Umożliwia dostęp do kamery za pomocą przeglądarki internetowej; domyślna wartość to 80.
- RTSP Port : Port sterujący strumieniowaniem w czasie rzeczywistym. Początkowa wartość to 554.

#### Jeżeli używany jest Ruter szerokopasmowy

- IP Address : Wpisz adres mieszczący się w zakresie IP podanym przez Ruter szerokopasmowy. Np. 192.168.1.2~254, 192.168.0.2~254, 192.168.XXX.2~254
- Subnet Mask : Opcja <Subnet Mask> Ruter szerokopasmowy będzie także stanowić <Subnet Mask> kamery.
- Gateway : Opcja <Local IP Address> Ruter szerokopasmowy będzie także stanowić <Gateway> kamery.
- M ` Ustawienia mogą być różne, w zależności od Ruter szerokopasmowy. Aby uzyskać więcej informacji, patrz instrukcja obsługi odpowiedniego rutera.
	- $=$  Aby uzyskać więcej informacji na temat przekierowywania portu rutera szerokopasmowego, patrz część "Konfigurowanie Przekazywania Zakresu Portów (Mapowania Portów)". (Strona 16)

#### Jeżeli do Ruter szerokopasmowy jest podłączonych więcej niż jedna kamera

Skonfiguruj ustawienia powiązane z adresem IP oraz portem osobno.

Np.

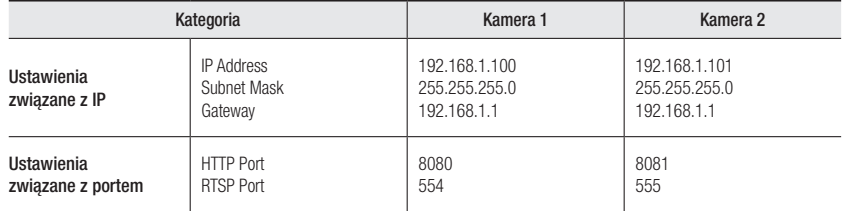

Jeżeli opcja <HTTP Port> ma inną wartość niż 80, należy podać numer <Port> w pasku adresu przeglądarki internetowej, aby móc uzyskać dostęp do kamery. Np. http://Adres IP: port HTTP

http://192.168.1.100:8080

5. Kliknij przycisk [Zastosuj].

6. Jeśli wyświetlona zostanie wiadomość o powodzeniu, kliknij [OK].

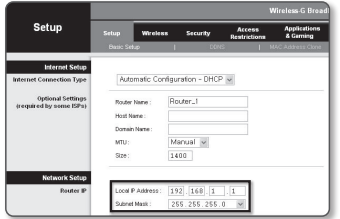

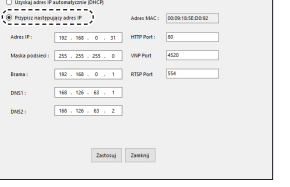

### Konfigurowanie dynamicznego IP

Odbierz adres IP z DHCP.

- Przykład środowiska dynamicznego IP
- Jeżeli do Ruter szerokopasmowy IP z podłączonymi kamerami zostanie przypisany adres IP przez serwer DHCP
- Jeżeli kamera zostanie podłączona bezpośrednio do xDSL lub modemu kablowego za pomocą protokołów DHCP
- Jeżeli adresy IP są przypisywane przez wewnętrzny serwer DHCP przez sieć LAN
- 1. Kliknij kamerę z listy dla której chcesz zmienić ustawienia IP.
- 2. Kliknij <IP Assign (Przypisz IP)> na stronie głównej programu Device Manager.
- 3. Wybierz <Uzyskaj adres IP automatycznie (DHCP)>.
- 4. Kliknij przycisk [Zastosuj].
- 5. Jeśli wyświetlona zostanie wiadomość o powodzeniu, kliknij  $[OK]$ .

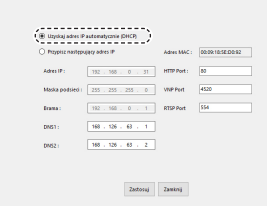

# RĘCZNA REJESTRACJA KAMERY

Jeśli nie można znaleźć kamery za pomocą funkcji wyszukiwania, kamerę można zarejestrować zdalnie, ręcznie wprowadzając informacje o IP, jeśli kamera jest podłączona do sieci zewnętrznej.

- 1. Kliknij <Dodaj urządzenia> <Dodaj urządzenie ręcznie> na stronie głównej programu Device Manager.
- 2. Wstaw zakres szukanego adresu IP.
- 3. Wybierz <Nazwa modelu> zarejestrowanej kamery i wstaw port HTTP, ID oraz hasło.
- 4. Kliknij przycisk [Rejestruj].
- 5. Sprawdź, czy kamera jest zarejestrowana.
	- Sprawdź adres MAC na naklejce dołączonej do kamery.

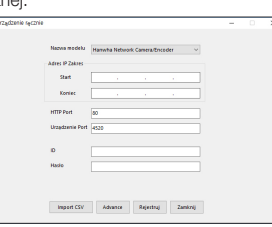

# AUTOMATYCZNA KONFIGURACJA IP

- 1. Kliknij kamerę z listy dla której chcesz automatycznie skonfigurować IP.
- 2. Kliknij < + > na głównej stronie programu Device Manager.
	- Pojawi się menu ustawień sprzętu.
- 3. W menu kliknij <Auto IP Configure (Auto konfiguracja IP)>.
- 4. Kliknij przycisk [Zamknij].

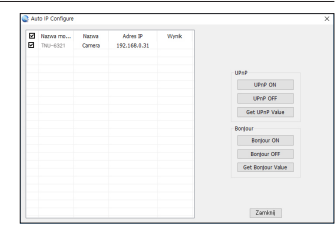

●

# KONFIGUROWANIE PRZEKAZYWANIA ZAKRESU PORTÓW (MAPOWANIA PORTÓW)

Jeżeli zainstalowany jest Ruter szerokopasmowy z podłączoną kamerą, należy ustawić przekazywanie zakresu portów na Ruter szerokopasmowy, aby zdalny komputer mógł uzyskać dostęp do kamery za jego pośrednictwem.

### Ręczne przekazywanie zakresu portów

- 1. Z menu Konfiguracja Ruter szerokopasmowy, wybierz opcje <Applications & Gaming> - <Port Range Forward>. W celu ustawienia przekazywania zakresu portów dla rutera innego producenta należy zapoznać się z instrukcją obsługi tego Ruter szerokopasmowy.
- 2. Wybierz opcję <TCP> oraz <UDP Port> dla każdej kamery podłączonej do Ruter szerokopasmowy. Numer każdego portu, który ma zostać skonfigurowany do routera IP, należy ustawić zgodnie z numerem portu określonym w menu <**Ustawienia>** - <**Basic> - <IP & Port>** w przeglądarce Web Viewer kamery.
- 3. Po zakończeniu kliknij opcję [Save Settings]. Ustawienia zostaną zapisane.

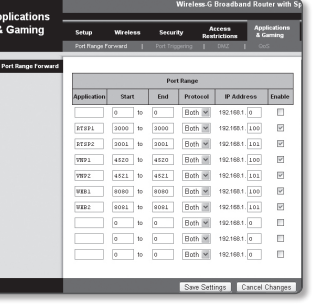

- M ` Ustawienie przekierowania portu jest przykładem ustawienia routera IP CISCO.
	- ` Ustawienia mogą być różne, w zależności od Ruter szerokopasmowy. Aby uzyskać więcej informacji, patrz instrukcja obsługi odpowiedniego rutera.

### Konfigurowanie opcji Przekazywanie zakresu portów dla kilku kamer sieciowych

- Użytkownik może ustawić przekierowanie portu na Ruter szerokopasmowy na stronie internetowej konfiguracji.
- Użytkownik może zmienić każdy port za pomocą ekranu ustawień kamery.

W przypadku podłączenia Kamery 1 i Kamery 2 do rutera :

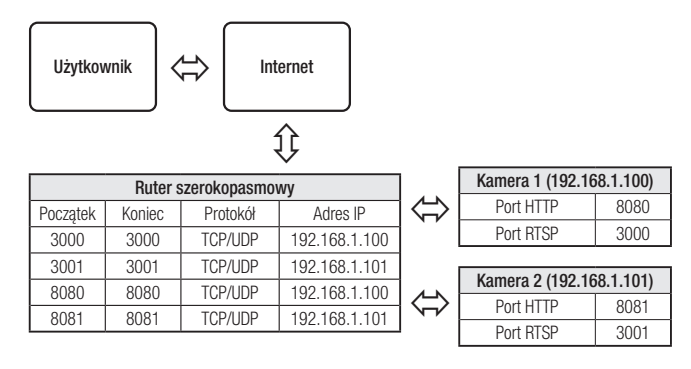

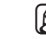

M ` Przekierowanie portów może zostać ustawione bez dodatkowych ustawień routera, jeżeli router obsługuje funkcję UPnP (Universal Plug and Play).

Po podłączeniu kamery sieciowej zaznacz pole wyboru w menu <Szybkie podłączenie> w oknie <DDNS> w "Ustawieniach  $\rightarrow$  Sieć  $\rightarrow$  DDNS".

# PODŁĄCZANIE DO KAMERY ZA POMOCĄ UDOSTĘPNIONEGO LOKALNEGO KOMPUTERA

- 1. Uruchom program Device Manager. Aplikacja wyszuka podłączone kamery i wyświetli je w postaci listy.
- 2. Kliknij dwukrotnie kamerę, aby uzyskać do niej dostęp. Zostanie uruchomiona przeglądarka internetowa i nastąpi połączenie z kamerą.

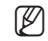

M ` Do kamery można przejść także wpisując adres IP znalezionej kamery w pasku adresu przeglądarki internetowej.

# PODŁĄCZANIE DO KAMERY ZE ZDALNEGO KOMPUTERA PRZEZ INTERNET

Na komputerze zdalnym, który nie znajduje się w klastrze sieciowym routera szerokopasmowego, użytkownicy mogą uzyskać dostęp do kamer w sieci routera szerokopasmowego, używając DDNS URL kamery.

- 1. Aby możliwe było uzyskanie dostępu do kamery w sieci Ruter szerokopasmowy, należy ustawić przekazywanie zakresu portów Ruter szerokopasmowy.
- 2. Na zdalnym komputerze uruchom przeglądarkę internetową i wpisz adres URL DDNS kamery lub adres Ruter szerokopasmowy szerokopasmowy w pasku adresu. Np. http://ddns.hanwha-security.com/ID
- M ` Aby korzystać z DDNS, zarejestruj się na stronie głównej DDNS (http://ddns.hanwha-security.com) i zarejestruj produkt w [Moje DDNS]> [Zarejestruj Produkt].

# PODŁĄCZANIE DO KAMERY

### Zazwyczaj należy postępować w następujący sposób

- 1. Uruchom przeglądarkę internetową.
- 2. Wpisz adres IP kamery w pasku adresu.
- np. Adres IP (IPv4) : 192.168.1.100 http://192.168.1.100 - powinno zostać wyświetlone okno dialogowe.
- Adres IP (IPv6) : 2001:230:abcd:ffff:0000:0000:ffff:1111
- → http://[2001:230:abcd:ffff:0000:0000:ffff:1111] powinno zostać wyświetlone okno dialogowe.

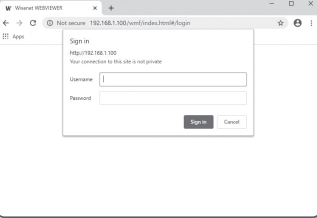

### Jeśli port http jest inny niż 80

1. Uruchom przeglądarkę internetową.

- 2. Wpisz adres IP i numer portu HTTP kamery w pasku adresu. np. Adres IP : 192.168.1.100:numer portu HTTP (8080)
	- → http://192.168.1.100:8080 powinno zostać wyświetlone okno dialogowe logowania.

### Za pomocą URL

- 1. Uruchom przeglądarkę internetową.
- 2. Wpisz adres URL DDNS kamery w pasku adresu. np. Adres URL : https://ddns.hanwha-security.com/ID produktu - powinno zostać wyświetlone okno dialogowe logowania.

**F Połączenie sieciowe jest wyłączone w środowisku ograniczonym do LAN.** 

### Połączenie przez UPnP

- 1. Uruchomić klienta lub system operacyjny obsługujący protokół UPnP.
- 2. Aby wyszukać, kliknąć w nazwę kamery. W systemie Windows, kliknąć w nazwę kamery wyszukaną w menu sieciowym.
	- Okno logowania jest otwarte.

### Połączenie przez Bonjour

- 1. Uruchomić klienta lub system operacyjny obsługujący protokół Bonjour.
- 2. Aby wyszukać, kliknać w nazwe kamery. W Mac SO kliknąć w nazwę kamery wyszukaną w zakładce Bonjour na Safari.
	- Okno logowania jest otwarte.

### Sprawdzanie adresu DDNS

Jeśli kamera została podłączona bezpośrednio do przewodowego modemu DHCP lub DSL, adres IP będzie zmieniał się przy każdej próbie połączenia się z infrastrukturą dostawcy internetowego (firmy, z którą została podpisana umowa o świadczenie usług komunikacyjnych).

W takim przypadku użytkownik nie będzie informowany o zmianie adresu IP przez DDNS.

Po zarejestrowaniu urządzenia z dynamicznym adresem IP w serwerze DDNS można bezpiecznie sprawdzić zmieniony adres IP podczas uzyskiwania dostępu do urządzenia.Aby zarejestrować urządzenie na serwerze <DDNS>, najpierw wejdź na stronę https://ddns.hanwha-security.com i zarejestruj urządzenie, a następnie dla opcji <Network> - <DDNS> przeglądarki Web Viewer wybierz ustawienie <DDNS> oraz podaj <ID produktu> używane do rejestracji DDNS.

# USTAWIENIA HASŁA

Pierwsze użycie produktu wiąże się z koniecznością rejestracji loginu i hasła.

Po pojawieniu się okna "zmiana hasła" wprowadzić nowe hasło.

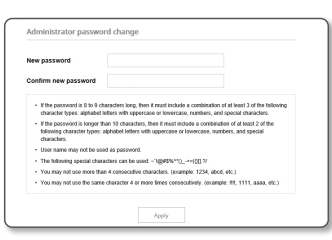

- Nowe hasło powinno mieć 8 do 9 znaków długości, w tym 3 znaki wielkie/małe, cyfry i znaki specjalne. Dla hasła 10 do 15 znaków wystarczą 2 znaki wskazane wyżej.
	- Dozwolone znaki specjalne. : ~ $@$ #\$%^\* $()$ \_-+="{}[].?/
	- ` Dla poprawy bezpieczeństwa nie zaleca się powtarzania tych samych znaków po kolei ani używania kolejnych znaków klawiatury.
	- ` Jeżeli hasło zostalo utracone, nacisnać przycisk [RESET] i inicjować produkt. Zatem hasło należy zapamiętać, lub zapisać.

## LOGOWANIE

Przy każdej próbie uzyskania dostępu do kamery zostanie wyświetlono okno logowania.Wprowadź ID użytkownika i hasło, aby uzyskać dostęp do kamery.

- 1. Wpisz słowo "admin" w polu <User Name>. ID administratora "admin" jest stałe i nie można go zmienić.
- 2. Wprowadź hasło w polu <Password>.
- 3. Kliknij przycisk [Sign in].

Jeżeli logowanie się powiodło, zostanie wyświetlony ekran aplikacii Live Viewer.

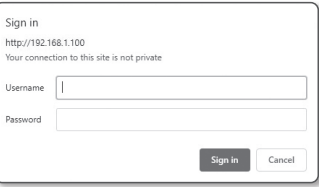

- Podczas korzystania z podglądu internetowego należy zwrócić uwagę na bezpieczeństwo i sprawdzić, czy obraz jest szyfrowany.
- M = Najlepszą jakość wideo można uzyskać przy ekranie o rozmiarze 100%. Zmniejszenie współczynnika może spowodować obcięcie krawędzi obrazu.

## USTAWIANIE PRZEGLĄDARKI INTERNETOWEJ KAMERY

- 1. Kliknij ikonę [**Ustawienia** (  $\frac{1}{2}$ ].
- 2. Wyświetlone zostanie okno Ustawienia.
- 3. Ustawienia dotyczące podstawowych informacji o kamerze, wideo, dźwięku, sieci, zdarzeń, analizy i systemu można skonfigurować za pośrednictwem sieci.
- 4. Kliknij opcję <**Pomoc ( ?)** >, aby wyświetlić szczegółowy opis każdej funkcji.

# ROZWIĄZYWANIE PROBLEMÓW

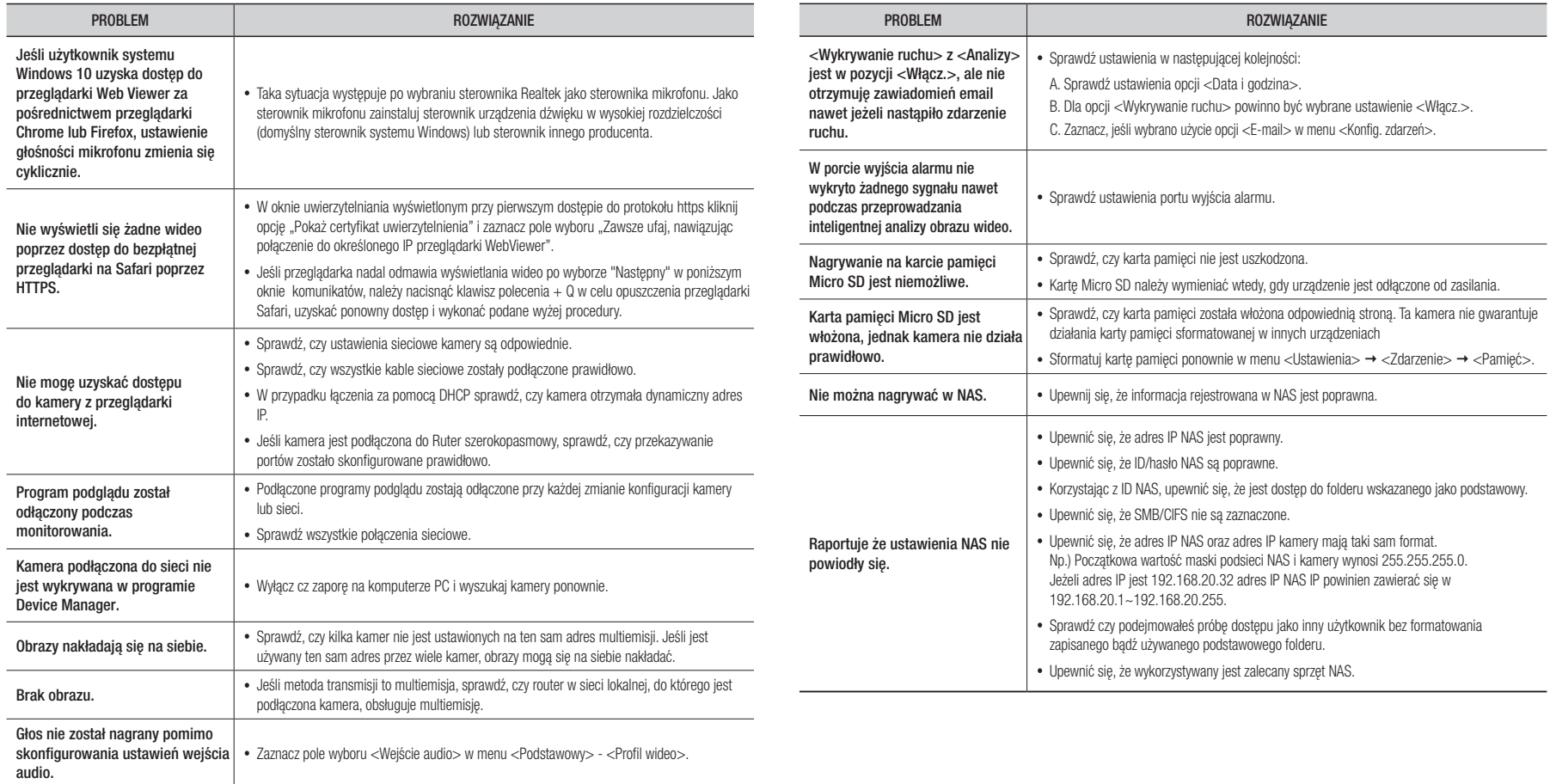

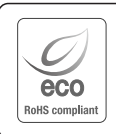

Na wszystkich etapach produkcji firma Hanwha Vision dba o środowisko naturalne iwykonuje wiele działań dążąc do dostarczenia klientom produktów niegroźnych dla środowiska. Oznaczenie "Eco" świadczy o tym, że firma Hanwha Vision wytwarza produkty nieszkodliwe dla środowiska oraz

wskazuje, że niniejszy produkt spełnia wymagania przedstawione w dyrektywie RoHS obowiązującej w UE.

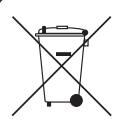

#### Prawidłowe usuwanie produktu (zużyty sprzęt elektryczny i elektroniczny)

To oznaczenie umieszczone na produkcie, akcesoriach lub dokumentacji oznacza, że po zakończeniu eksploatacji nie należy tego produktu ani jego akcesoriów (np. ładowarki, zestawu słuchawkowego, przewodu USB) wyrzucać wraz ze zwykłymi odpadami gospodarstwa domowego. Aby uniknąć szkodliwego wpływu na środowisko naturalne i zdrowie ludzi wskutek niekontrolowanego usuwania odpadów, prosimy o oddzielenie tych przedmiotów od odpadów innego typu oraz o odpowiedzialny recykling i praktykowanie ponownego wykorzystania materiałów. W celu uzyskania informacji na temat miejsca i sposobu bezpiecznego dla środowiska recyklingu tych przedmiotów, użytkownicy w gospodarstwach domowych powinni skontaktować się z punktem sprzedaży detalicznej, w którym dokonali zakupu produktu, lub z organem władz lokalnych.

Użytkownicy w firmach powinni skontaktować się ze swoim dostawcą i sprawdzić warunki umowy zakupu. Produktu ani jego akcesoriów nie należy usuwać razem z innymi odpadami komercyjnymi.

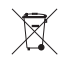

#### Sposób poprawnego usuwania baterii, w które wyposażony jest niniejszy produkt

(Dotyczy obszaru Unii Europejskiej oraz innych krajów europejskich posiadających oddzielne systemy zwrotu zużytych baterii.)

Niniejsze oznaczenie na baterii, instrukcji obsługi lub opakowaniu oznacza, że po upływie okresu użytkowania baterie, w które wyposażony był dany produkt, nie mogą zostać usunięt e wraz z innymi odpadami pochodzącymi z gospodarstw domowych. Przy zastosowaniu takiego oznaczenia symbole chemiczne (Hg, Cd lub Pb) wskazują, że dana bateria zawiera rtęć, kadm lub ołów w ilości przewyższającej poziomy odniesienia opisane w dyrektywie WE 2006/66. Jeśli baterie nie zostaną poprawnie zutylizowane, substancje te mogą powodować zagrożenie dla zdrowia ludzkiego lub środowiska naturalnego.

Aby chronić zasoby naturalne i promować ponowne wykorzystanie materiałów, należy oddzielać baterie od innego typu odpadów i poddawać je utylizacji poprzez lokalny, bezpłatny system zwrotu baterii.

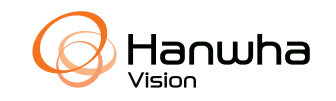